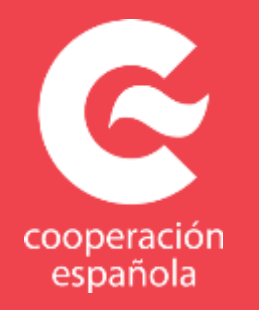

# **Manual para la Inscripción en actividades abiertas. Centro de Formación de la Cooperación Española en Montevideo**

El presente manual indica los pasos que usted debe completar para inscribirse en una actividad. Además, detalla el proceso para consultar el estado de sus postulaciones e indicaciones sobre cómo subir su carta aval y su currículum vitae.

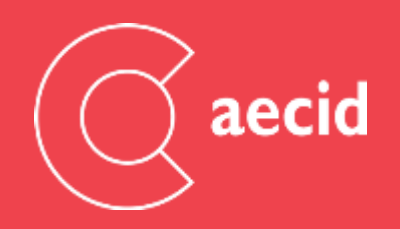

# **El manual se estructura en torno a tres procesos**

1. [Pasos para la inscripción](#page-3-0). Usted ha de completar 4 pasos.

Paso 1. Registro en una actividad

- ‒ [Si ya está registrado-a](#page-3-0) en nuestro sistema
- ‒ [Si no está registrado-a](#page-4-0) en nuestro sistema
- Paso 2. Completar [Datos profesionales](#page-5-0)

Paso 3. Datos de la [persona que avala su postulación](#page-6-0) (en actividades donde sea necesario) Paso 4. Indicar la [motivación y enviar.](#page-7-0)

2. Su cuenta. Usted puede acceder y completar los datos de sus postulaciones

[Perfil de Usuario.](#page-8-0)

#### Mi cuenta

- [Datos de acceso](#page-10-0)
- [Datos personales](#page-11-0)
- Datos [profesionales](#page-12-0) (curriculum vitae)

Mis actividades

- [Ficha de inscripción](#page-14-0)
- Subir [Carta Aval](#page-15-0)
- 3. Participante en una actividad.

#### [Ficha de participación](#page-16-0)

- [Confirmación de asistencia](#page-17-0)
- [Completar datos de llegada](#page-17-0)

# **Inscripción en actividad**

www.aecidcfactividades.org

#### **1. Seleccionar actividad**

**2. Inscribirse:** Esta opción sólo está disponible si la actividad es abierta y no se ha cerrado el plazo (habitualmente se cierra el plazo con un mes de antelación al inicio de la actividad). Preste atención a la fecha límite para inscribirse.

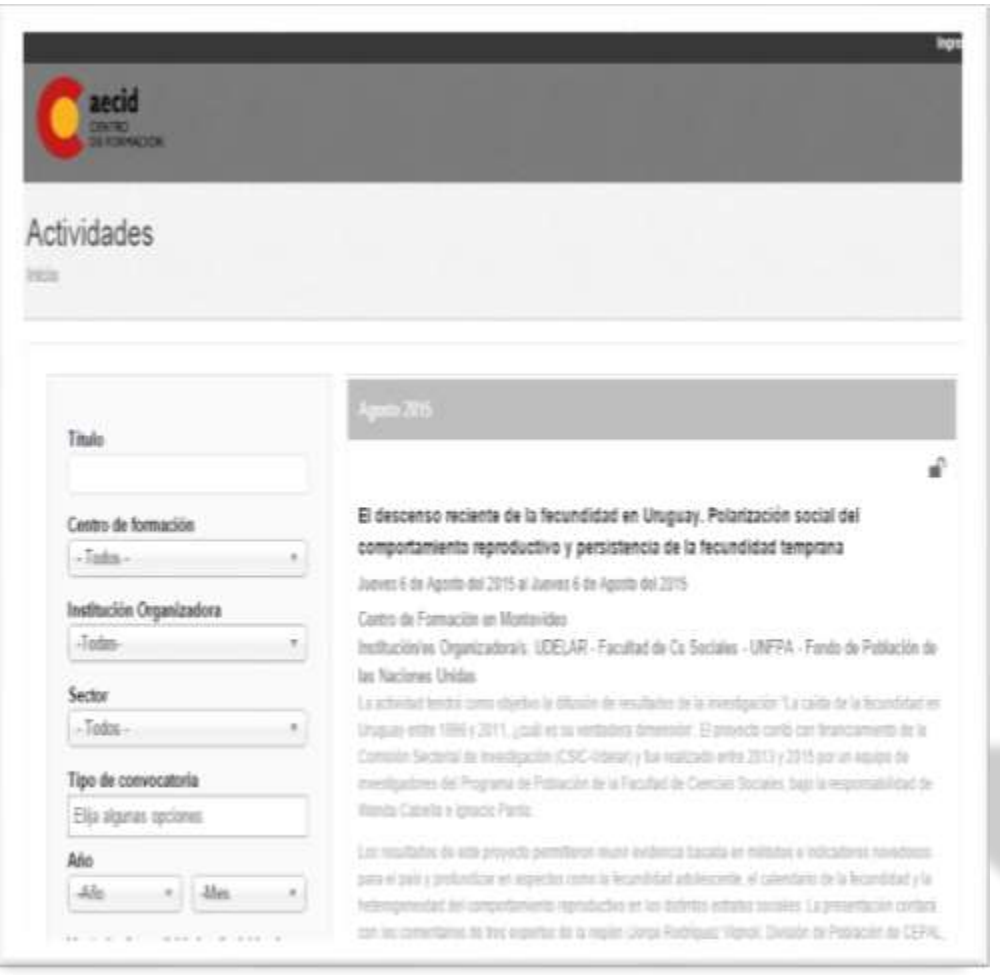

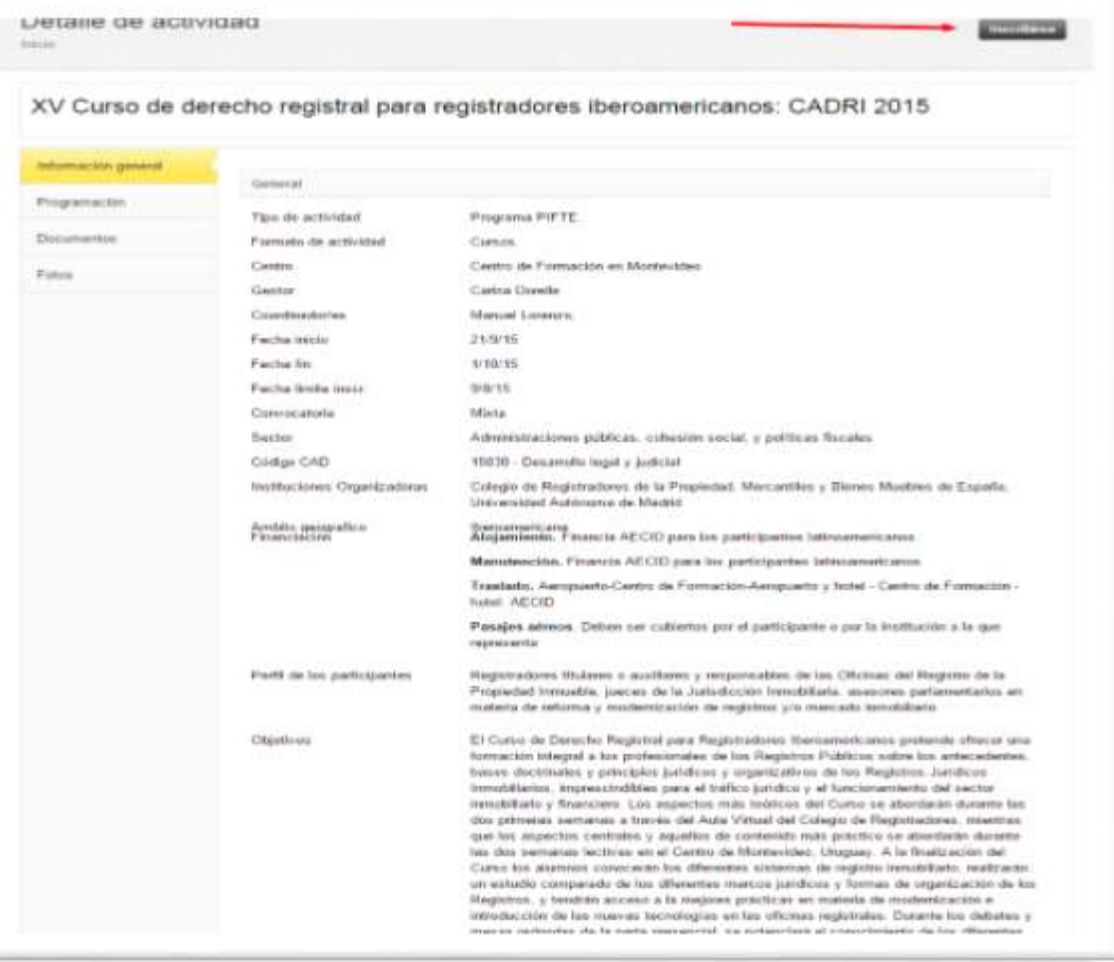

# **Inscripción (Paso 1). Si YA está registrado en la plataforma:**

1. Introducir correo electrónico y contraseña:

#### 2. Olvidó la contraseña (el sistema enviará una nueva contraseña a su correo electrónico).

Si ha participado en alguna actividad en el CF de Montevideo es posible que su dirección de correo electrónico ya se haya ingresado. Puede obtener su contraseña pinchando en la opción de "olvidé la contraseña"

<span id="page-3-0"></span>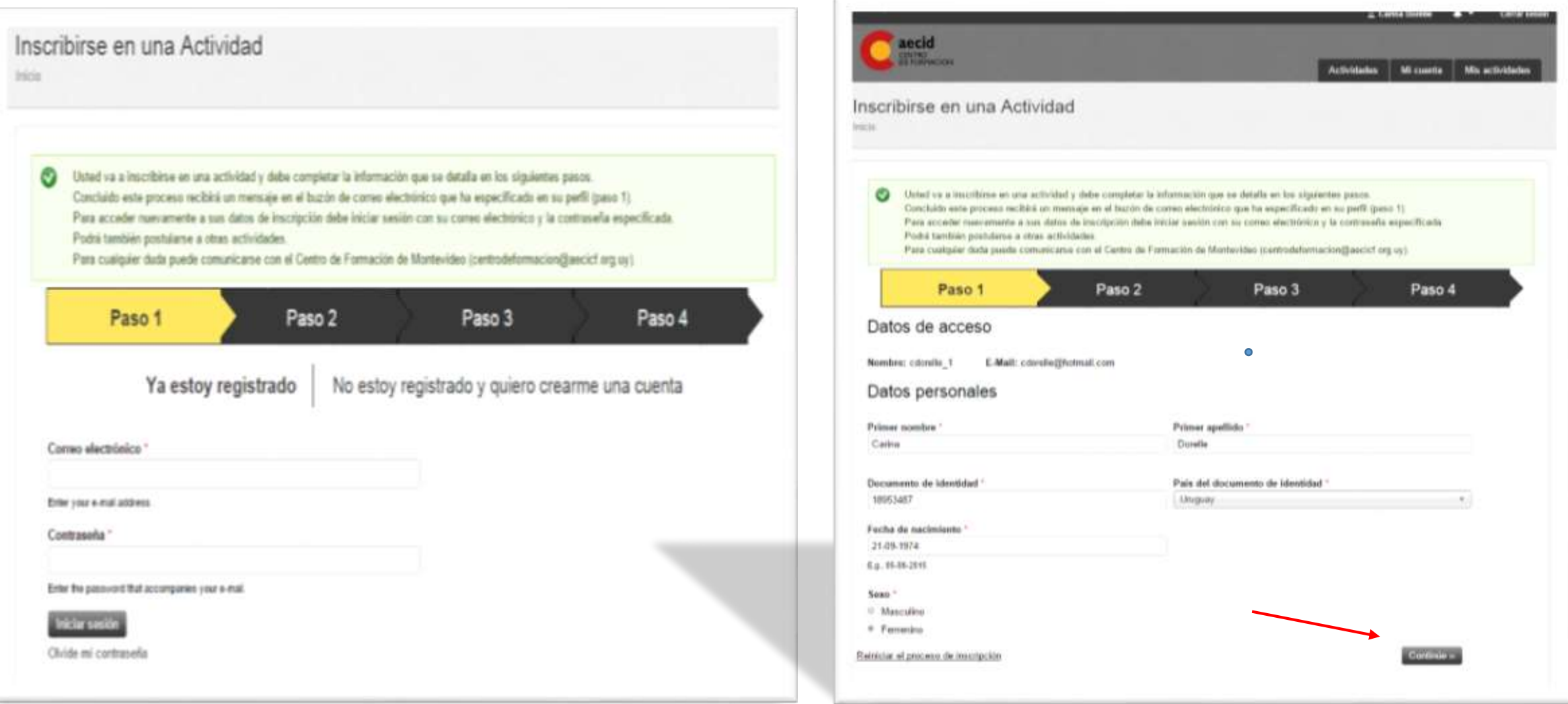

3

# **Inscripción (Paso 1) Si NO está registrado-a en la plataforma:**

Introducir una cuenta de correo electrónico y contraseña.

<span id="page-4-0"></span>Con estos datos usted podrá inscribirse a las actividades realizadas en el Centro y consultar el estado de sus postulaciones

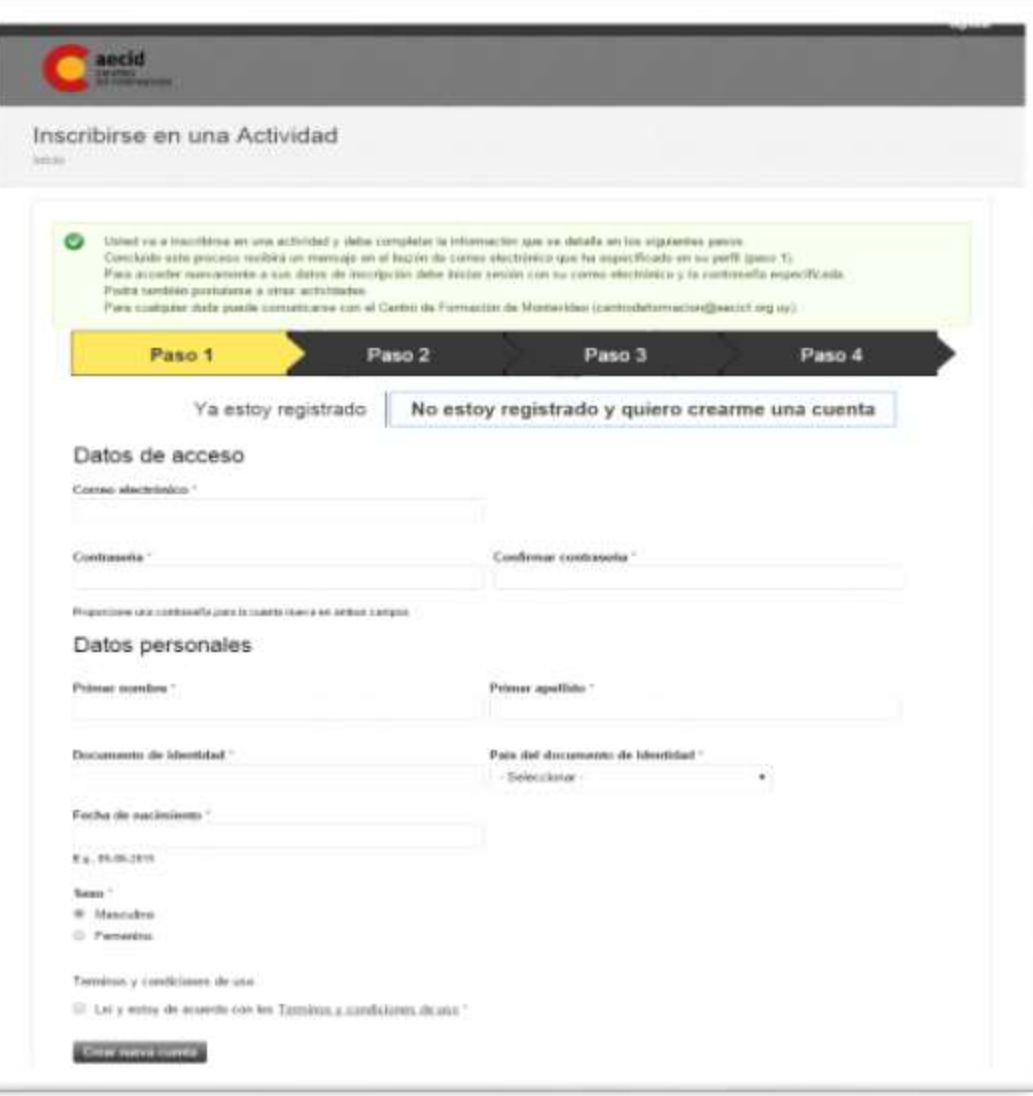

# **Inscripción (Paso 2). Datos profesionales:**

Debe indicar país donde trabaja, institución y cargo, así como otros datos de la institución. Es posible que su institución ya esté creada en nuestro sistema. Espere a que se le muestren opciones de institución.

Si no existe puede incluir una nueva institución. Una vez completado este paso pinche en "continuar"

<span id="page-5-0"></span>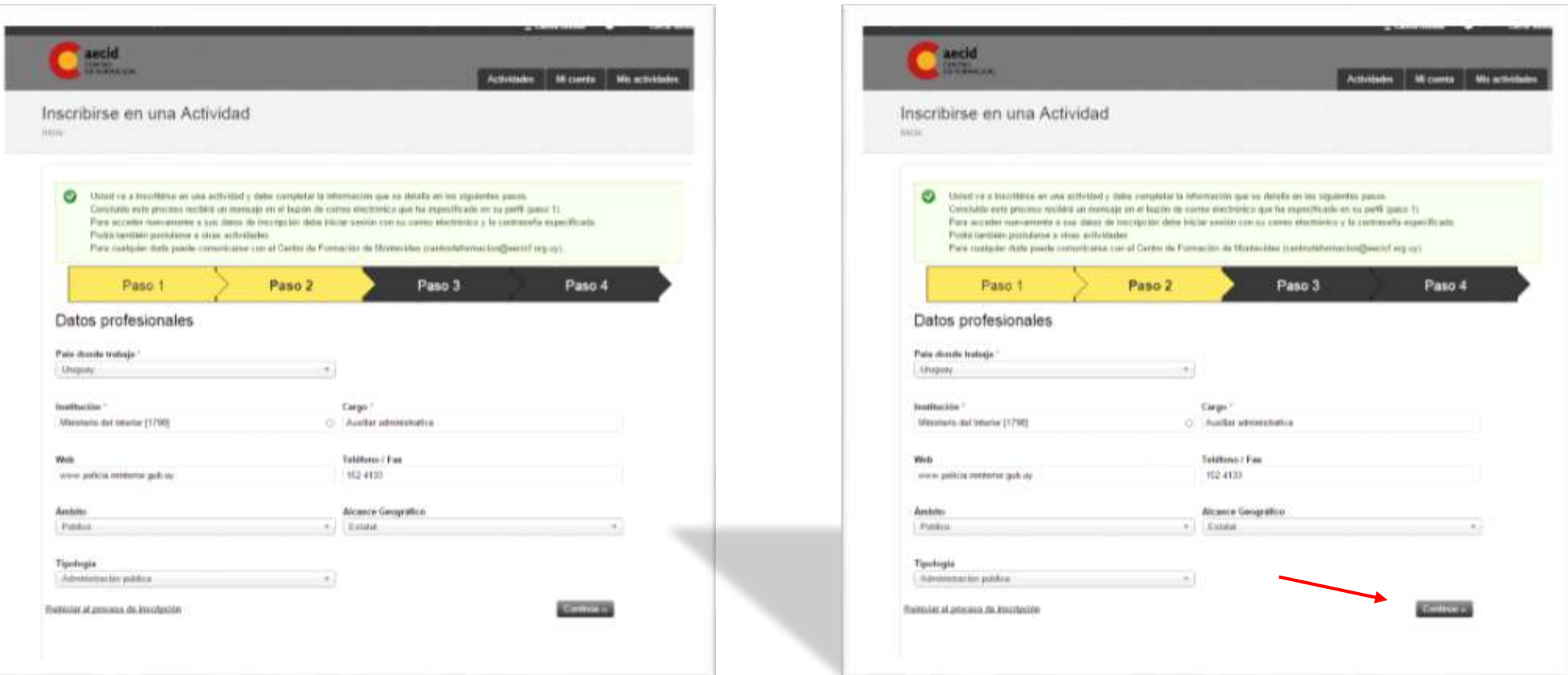

# **Inscripción (Paso 3). Datos del aval de su solicitud:**

En general su postulación ha de estar avalada por la institución que representa pues el Programa de Formación de los Centros de la Cooperación Española es una herramienta para el fortalecimiento institucional de la región.

Se requiere el apoyo de cada una de las instancias que quedan representadas en los grupos de trabajo y seminarios realizados, lo que se verifica a través de este procedimiento para notificar que cuenta con dicho apoyo.

En primer lugar se pide que indique el nombre y cargo de la persona que avala su postulación. Indique una persona superior en jerarquía de la que dependa su trabajo. En dirección postal indique lo datos de la institución. Estos datos se recogen en el ejemplo de carta disponible en su perfil. Una vez culmine el proceso de inscripción se le pedirá que incluya en su postulación una carta firmada por dicha persona. Tiene un modelo de carta aval disponible en el sistema (ver pag. 14 de este manual)

<span id="page-6-0"></span>Los datos señalados con \* son obligatorios.

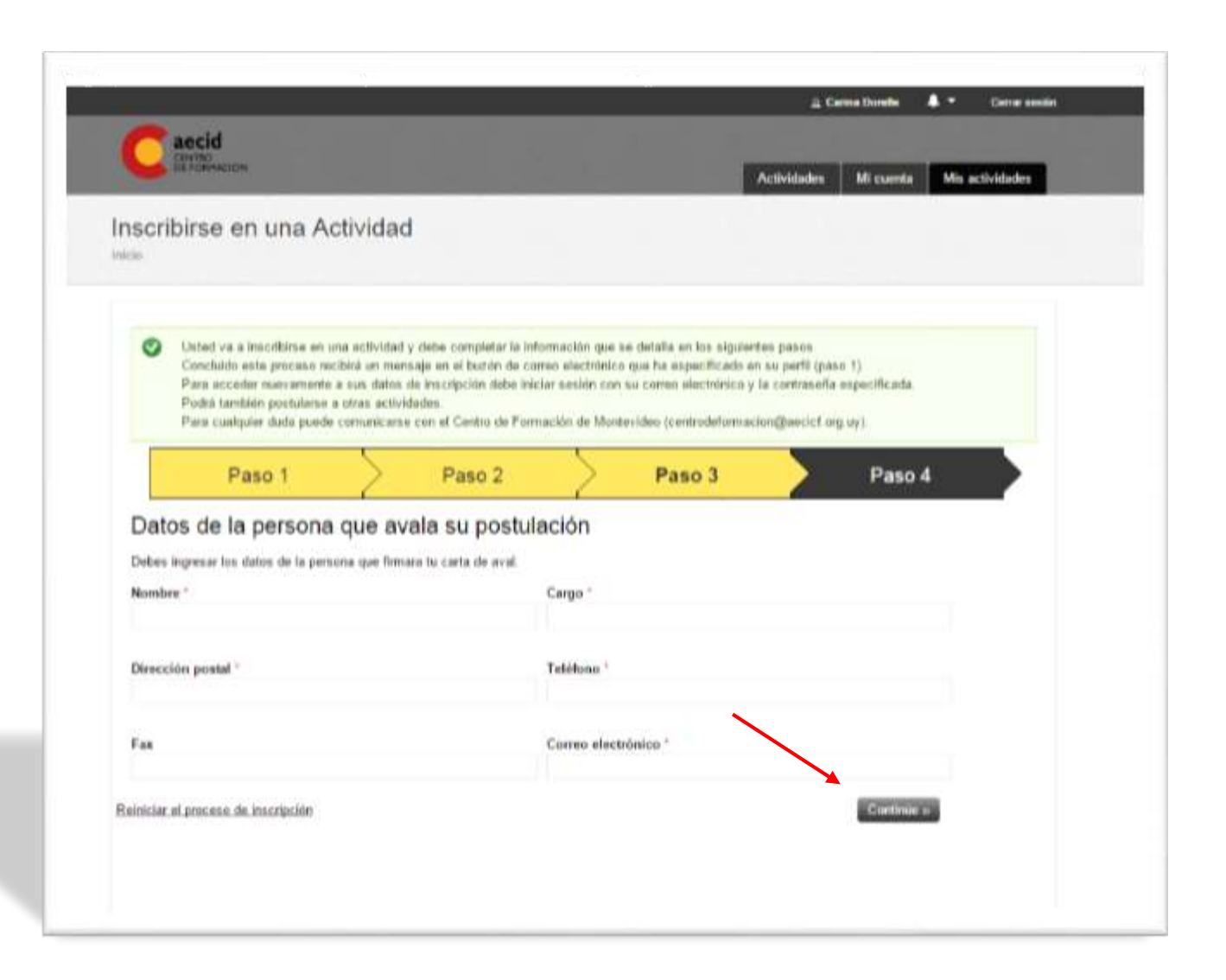

# **Inscripción (Paso 4). Motivación:**

Es obligatorio que indique la motivación y el interés en participar en la actividad tanto a nivel personal como institucional.

Si su institución ejecuta algún proyecto relacionado con la Cooperación Española debe indicarlo si bien no es obligatorio que así sea, ni un requisito para postularse o ser seleccionado-a.

#### **Inscripción (Paso 4). Enviar:**

Si ha cumplimentado todos los pasos correctamente puede pinchar "enviar" y su solicitud para participar ya constará en el sistema.

Recibirá una notificación en el correo electrónico indicado en su perfil sobre su postulación así como de la necesidad de incluir en su perfil su curriculum vite y la carta aval y recibirá el link correspondiente.

<span id="page-7-0"></span>En el caso de NO ENVIAR su postulación dispone de 24 horas para acceder con su correo electrónico y contraseña y completar los datos. Pasado ese tiempo debe comenzar de nuevo.

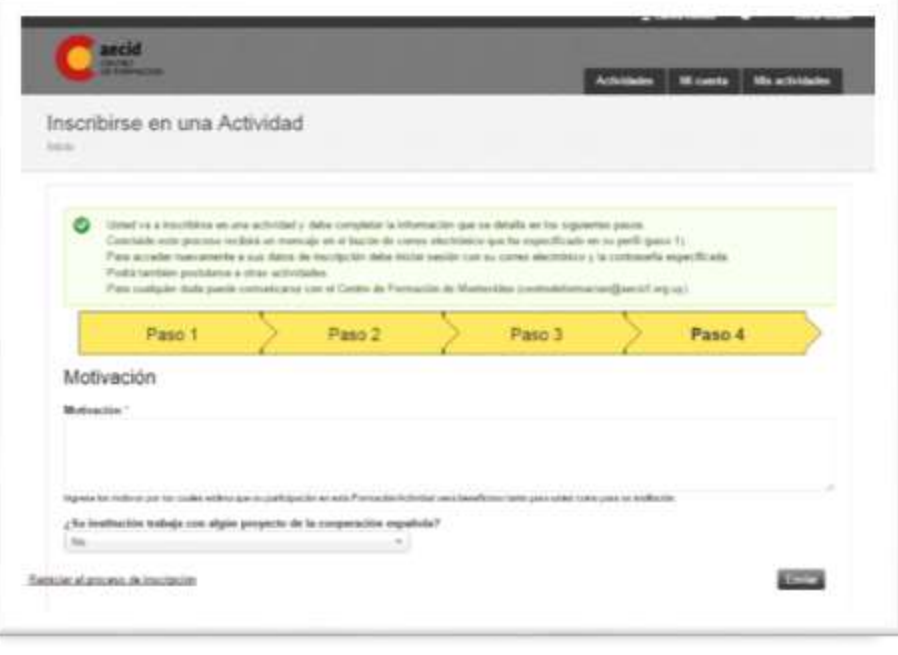

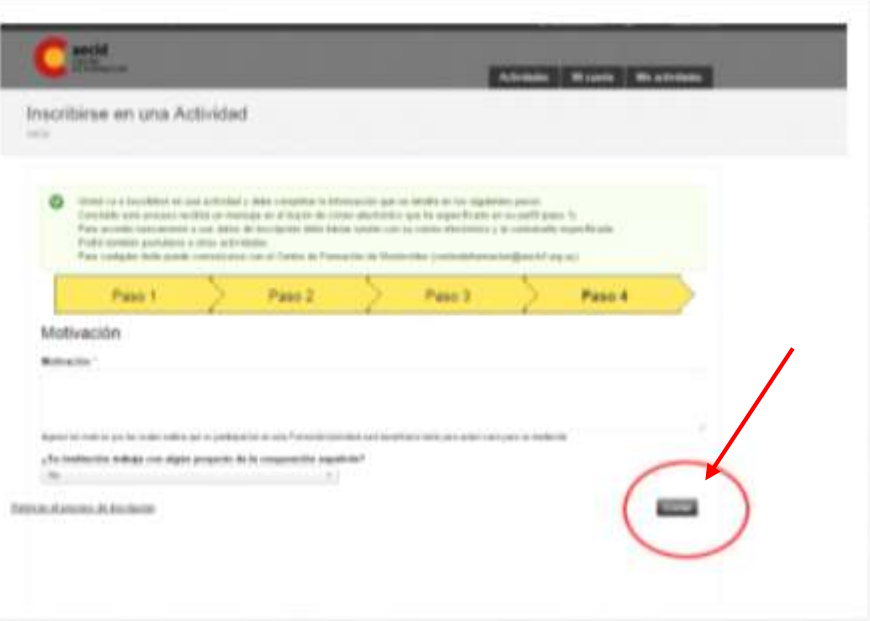

**Ingresar al sistema:** Para completar y modificar sus datos debe acceder con su cuenta correo electrónico y contraseña.

<span id="page-8-0"></span>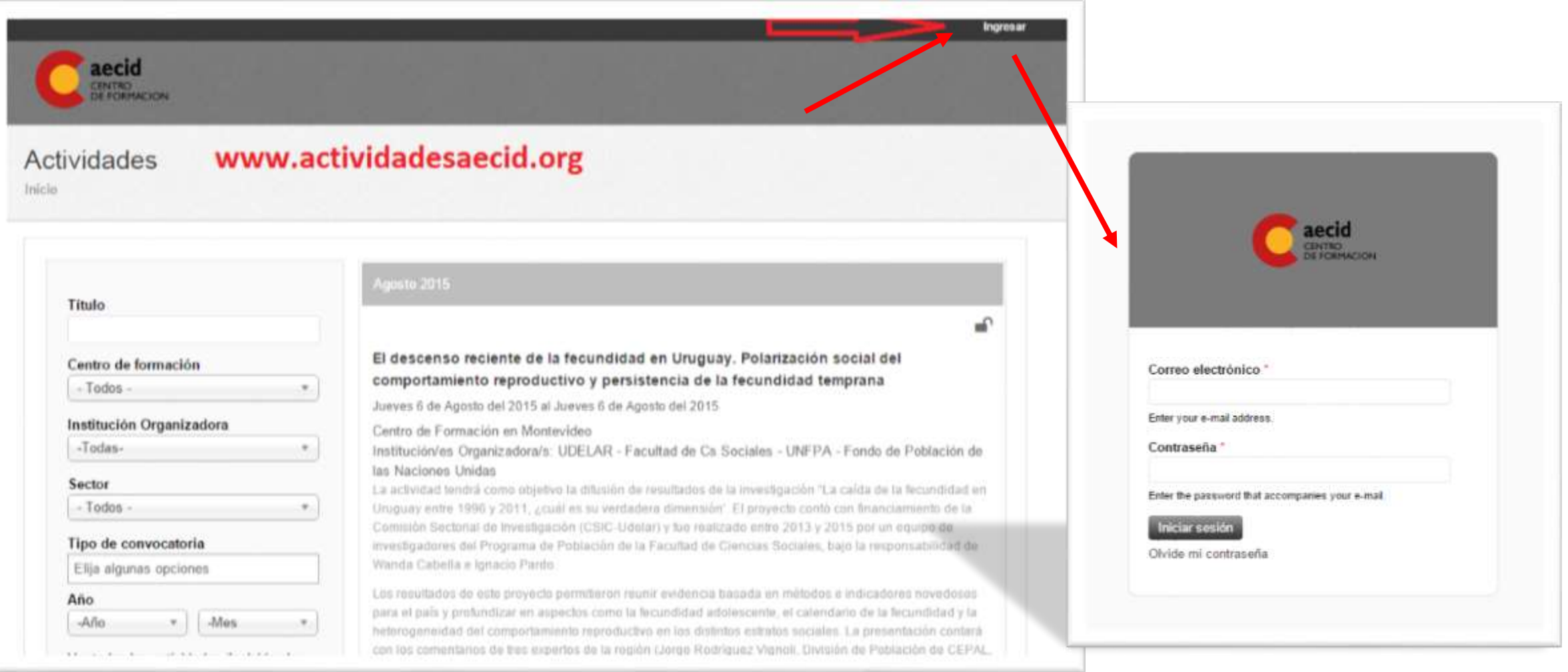

## **Perfil de usuario -a:**

Con su clave y contraseña tiene acceso a actualizar la información de su perfil profesional, conocer el estado de sus postulaciones y completar la información requerida: curriculum vitae y carta aval.

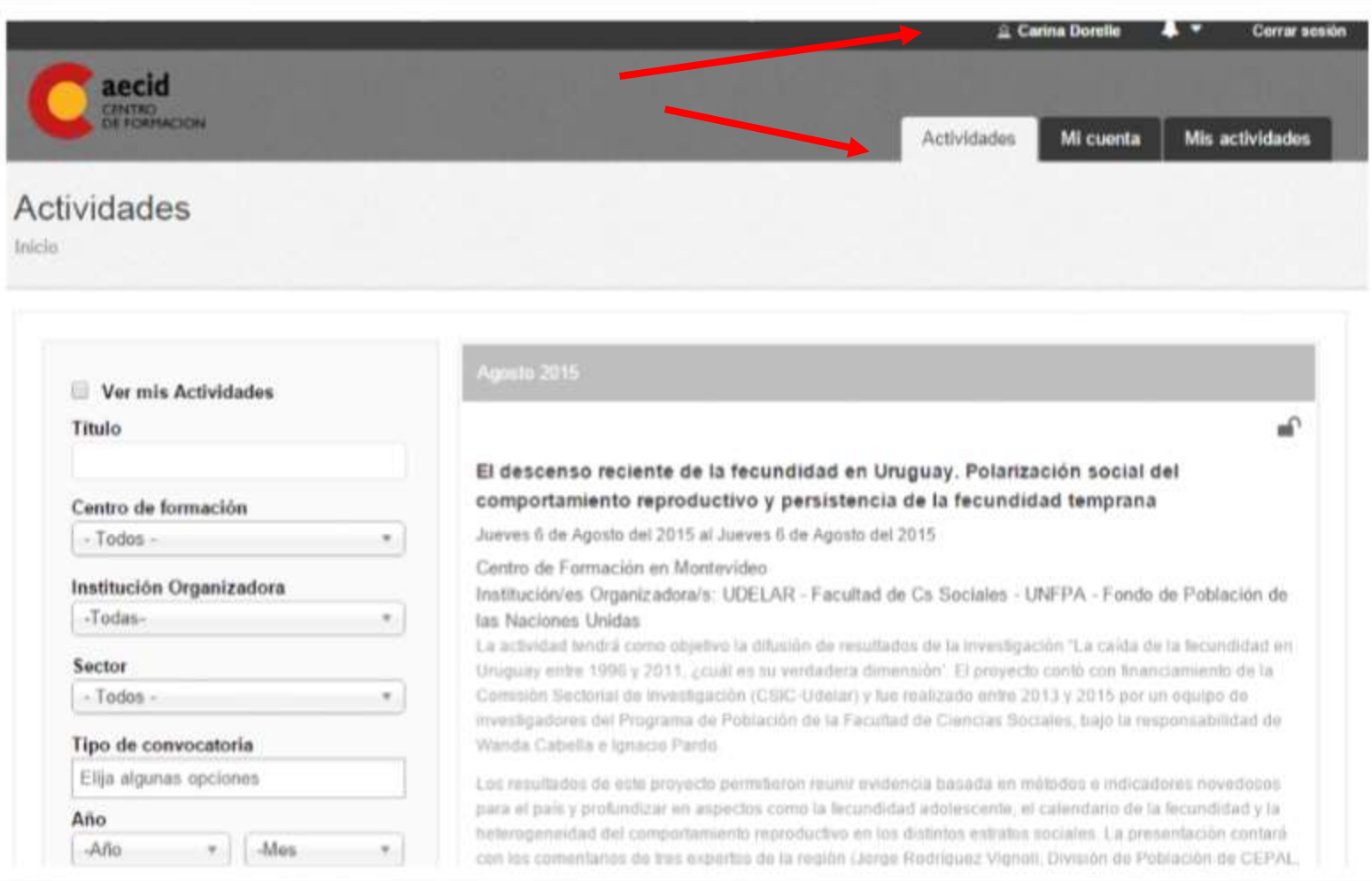

#### **Mi Cuenta - Datos de acceso:**

Aquí podrá editar los datos de su acceso, nombre y apellidos y claves de acceso.

<span id="page-10-0"></span>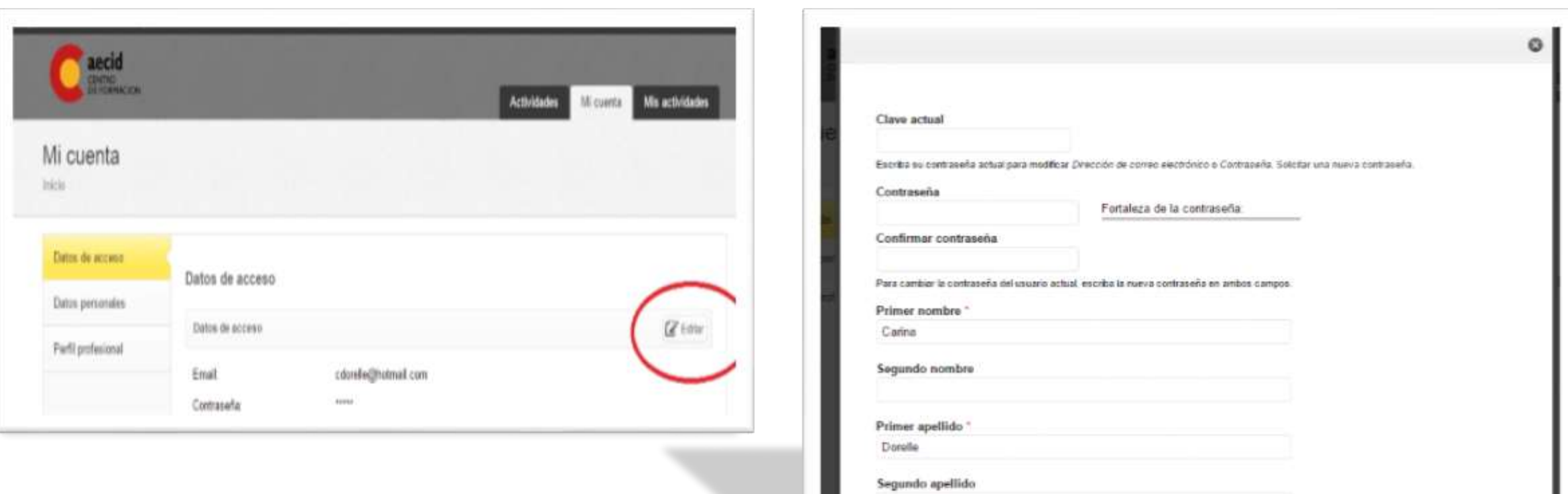

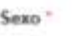

# **Mi Cuenta- Datos personales:**

<span id="page-11-0"></span>Aquí podrá editar los datos personales y subir una foto.

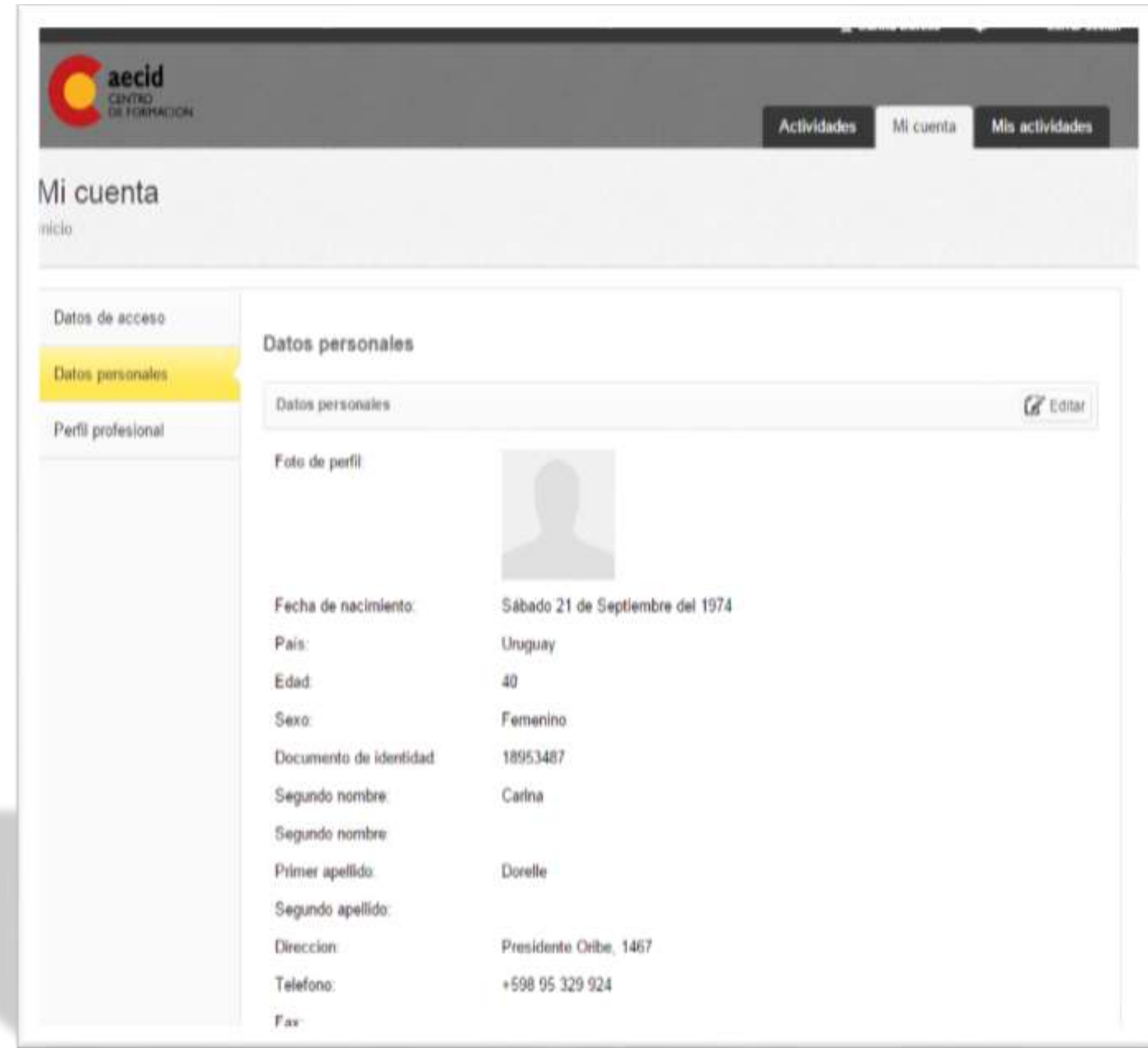

# **Mi Cuenta - Datos profesionales:** Podrá editar y completar los datos profesionales y subir su curriculum vitae.

<span id="page-12-0"></span>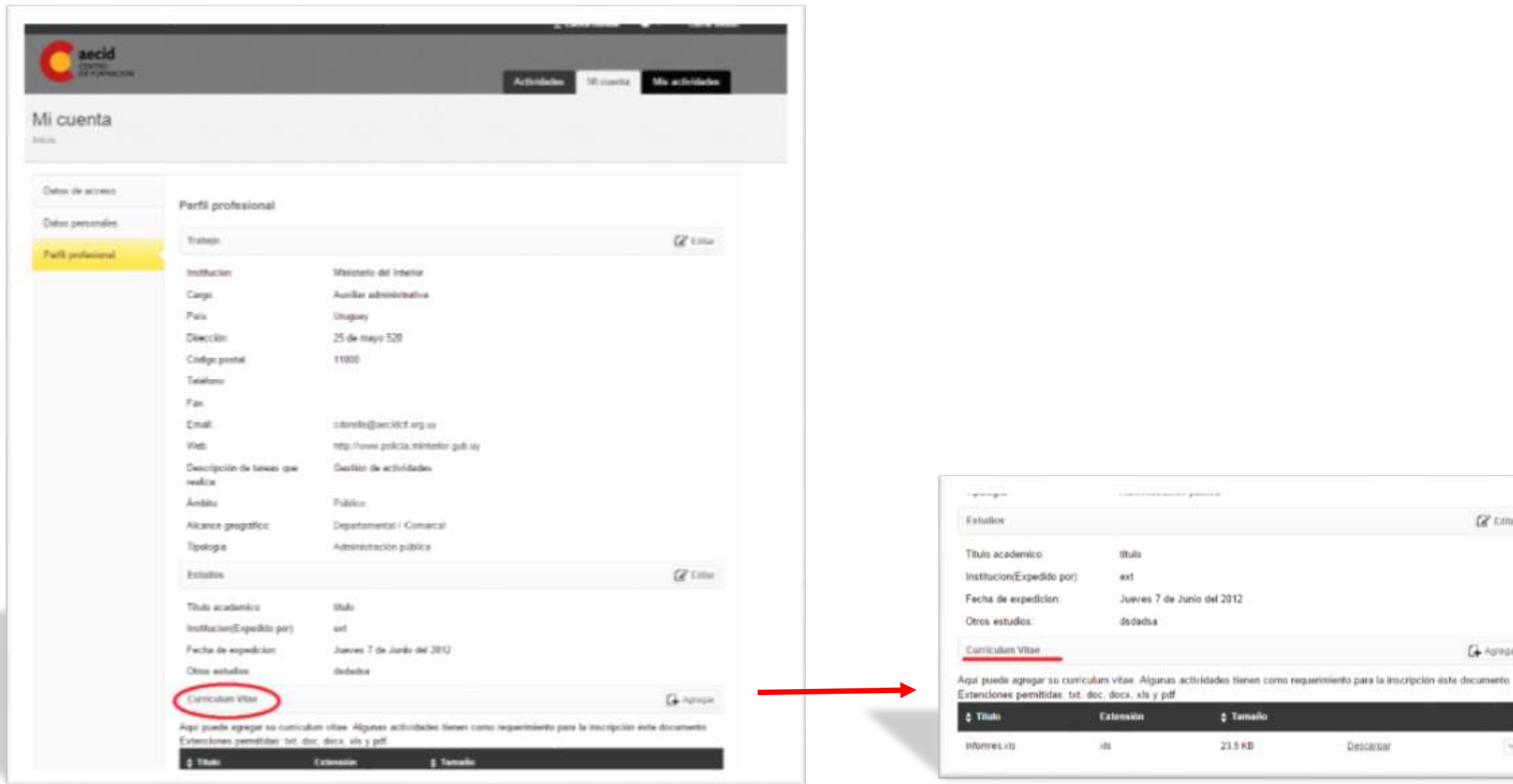

G 11

**Citizen** 

G-Asteser

0

# **Mis Actividades:**

Aquí aparecen todas las actividades a las que se ha postulado y el estado en el que se encuentra su inscripción.

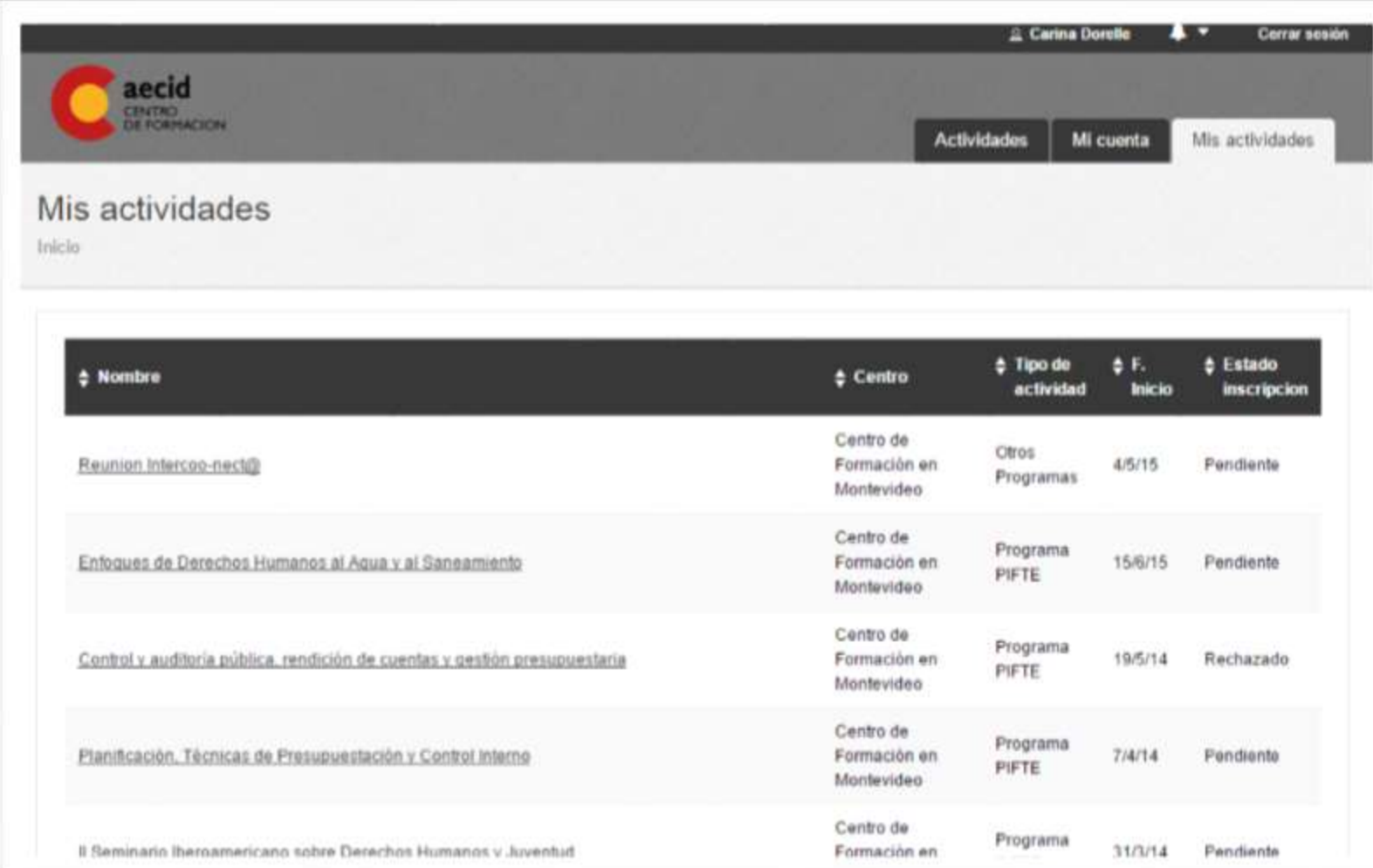

# **Mis Actividades – Ficha de inscripción:**

<span id="page-14-0"></span>Accediendo a la actividad en la que se inscribió tiene disponible un menú con contenidos de la actividad: información general, programa y documentos, y acceso a su ficha de inscripción con los datos de motivación y carta aval.

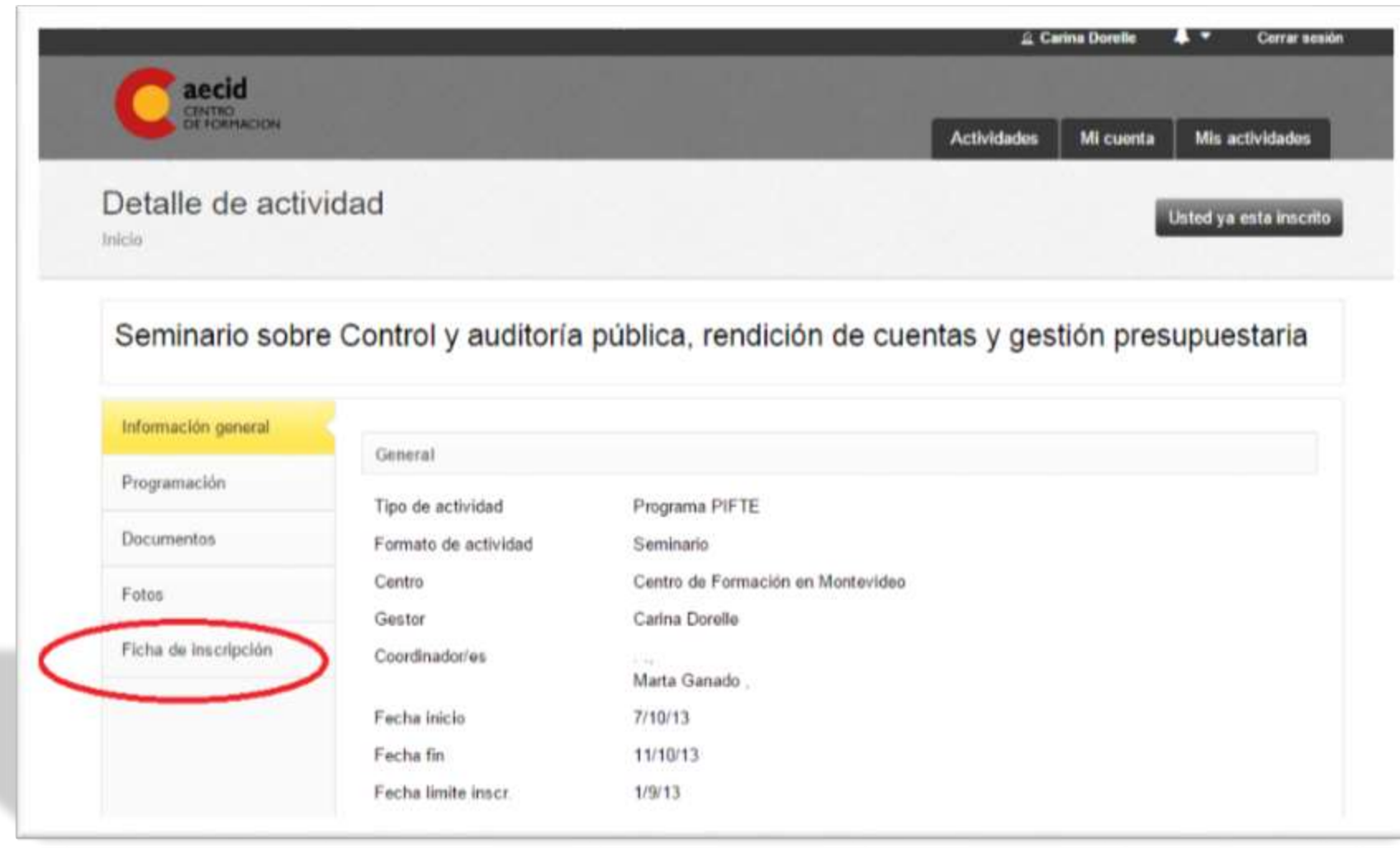

## **Mis Actividades – Subir carta aval:**

Accediendo a la actividad en la que se inscribió tiene disponible su ficha de inscripción con los datos de la carta aval.

El sistema tiene disponible un "Ejemplo de carta aval". Cuando pinche sobre "carta aval" se va a descargar un documento Word que puede completar siguiendo el modelo propuesto o puede hacer los cambios que considere. En la firma, constarán los datos de la persona que incluyó en su postulación (persona de la que depende su trabajo).

<span id="page-15-0"></span>Imprima para que pueda ser firmada y escanee a continuación para poderla adjuntar a su inscripción. Enviarla según indica el paso 3, pinchando sobre "enviar". La carta aval quedará guardada y registrada en su postulación

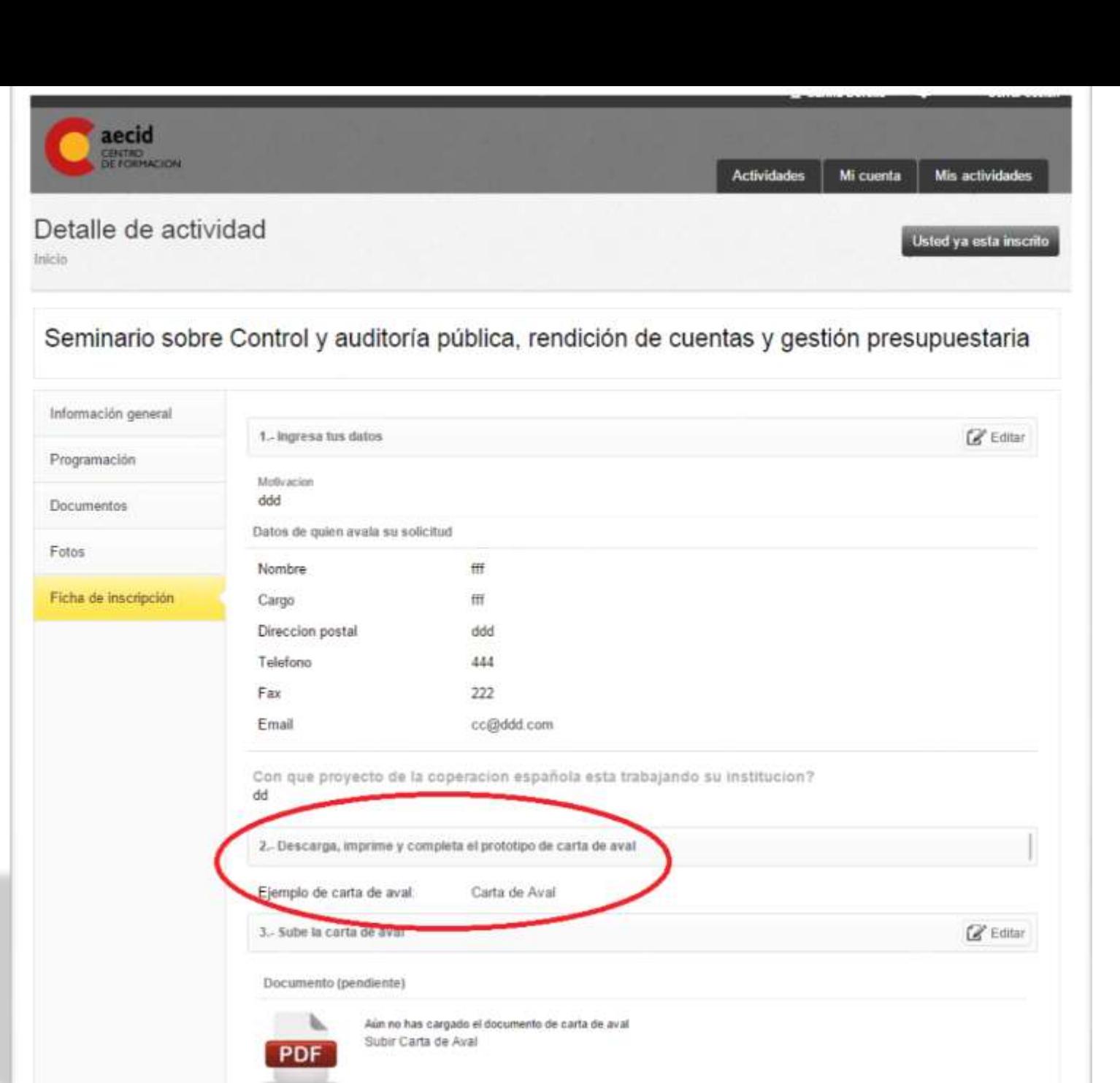

# **Mis actividades – Ficha de participación:**

Una vez concluido el plazo de inscripción, en función de los requisitos previos y de las solicitudes recibidas, las instituciones organizadoras realizan el proceso de selección.

Tenga en cuenta que se consideran cuotas por país con el objetivo de contar con una representación de al menos 10 países e integrar experiencias que sumen a los contenidos de la actividad.

Los resultados de la selección se informan individualmente indicando si ha sido aceptado -a o no, o queda como suplente y aparece en el estado de su inscripción.

Se indica igualmente el tipo de ayuda que la AECID le asigna.

A fin de que tenga tiempo para los preparativos esta comunicación se realizará con al menos 4 semanas de antelación al inicio de la actividad.

<span id="page-16-0"></span>Si ha sido seleccionado -a aparecerá "Participante" en el estado de su inscripción.

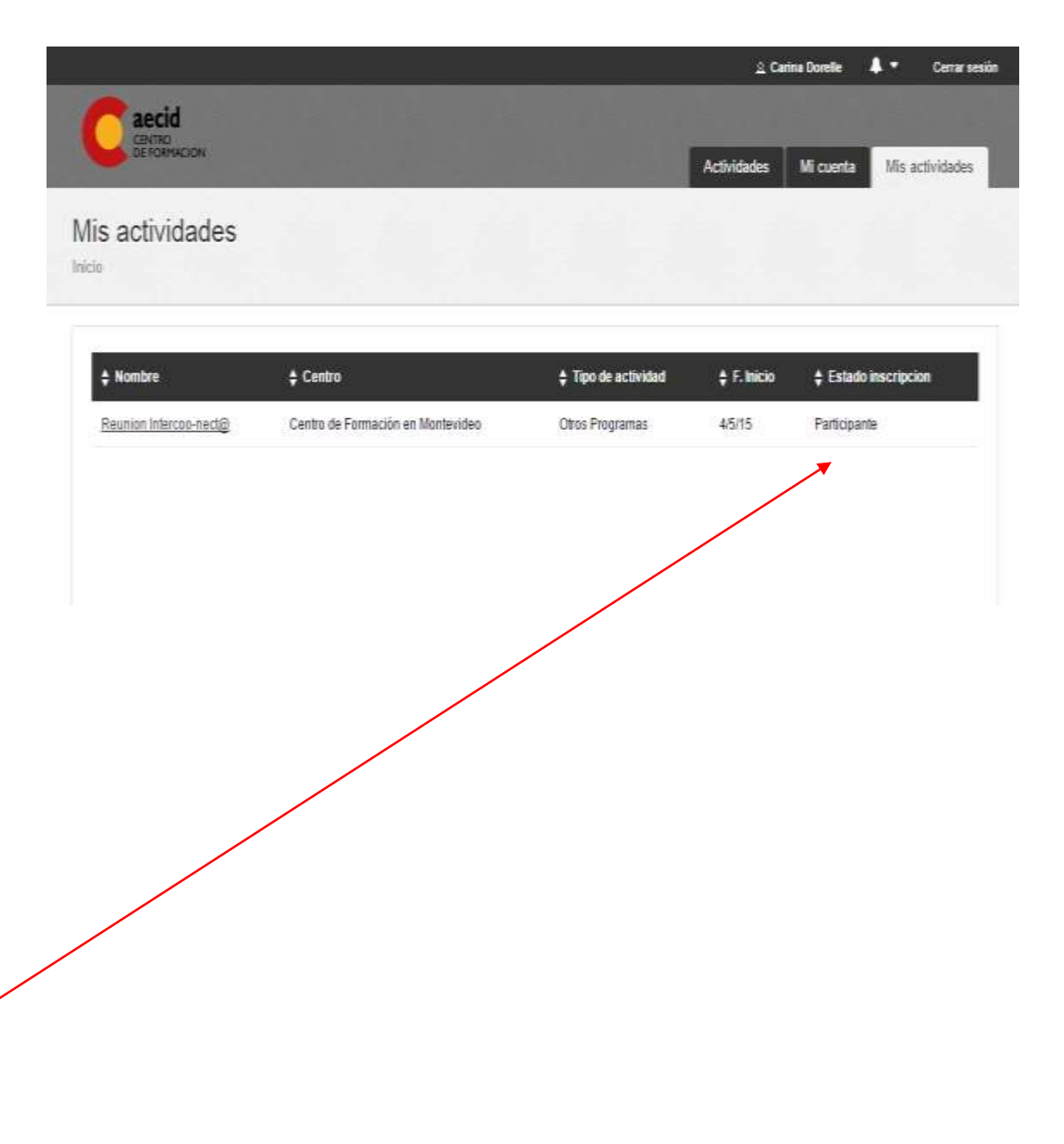

# **Mis actividades – ficha de participación:**

#### Pulsando sobre la actividad en el menú del lateral izquierdo aparece su "Ficha de participación"

Esta ficha contiene los datos que el Centro de Formación le va a pedir que complete: la confirmación de la asistencia y los datos de llegada a Montevideo. Se accede al formulario para incluir los datos pinchando sobre el botón "editar" y quedan registrados todos los datos. La Confirmación de asistencia queda la final del formulario.

<span id="page-17-0"></span>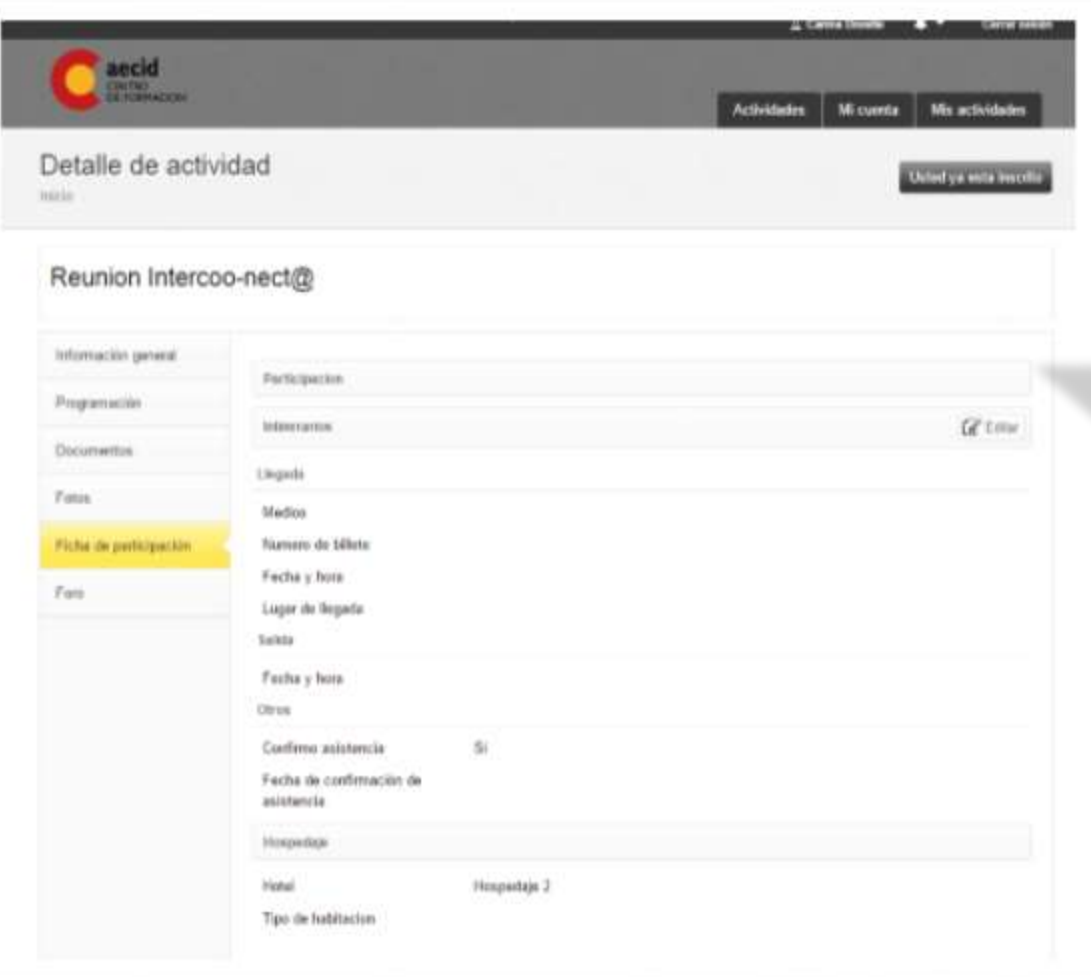

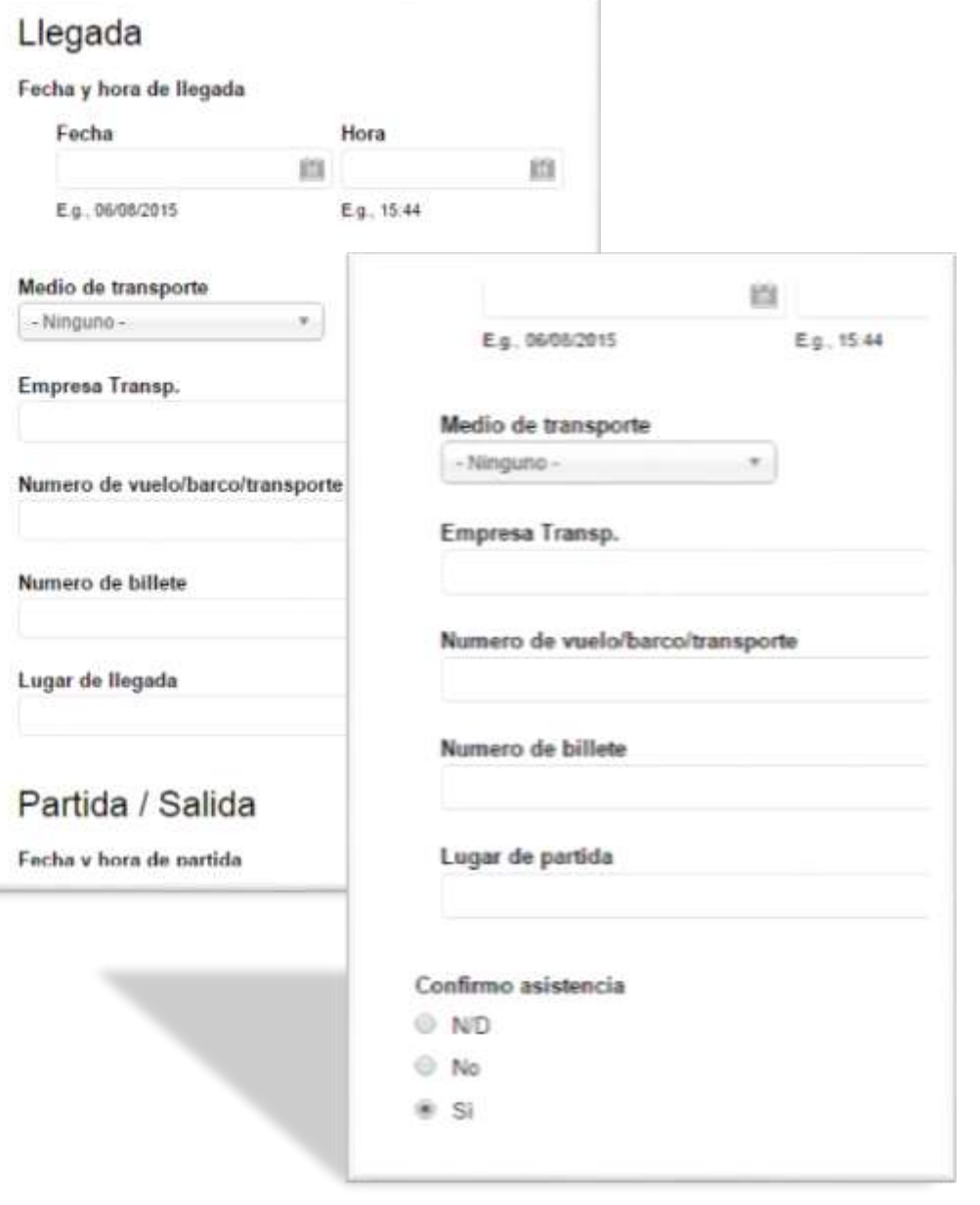

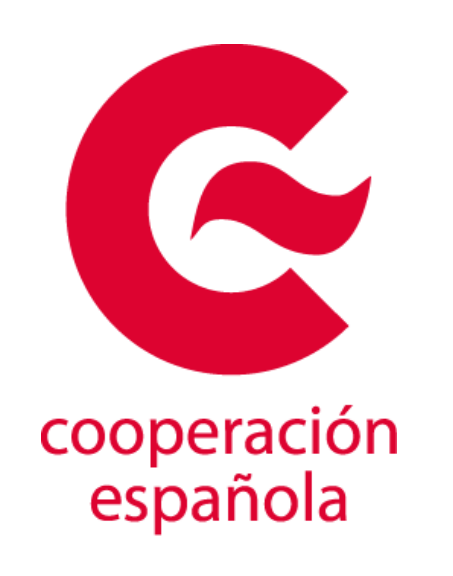